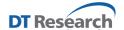

# WebDT Content Manager User Manual

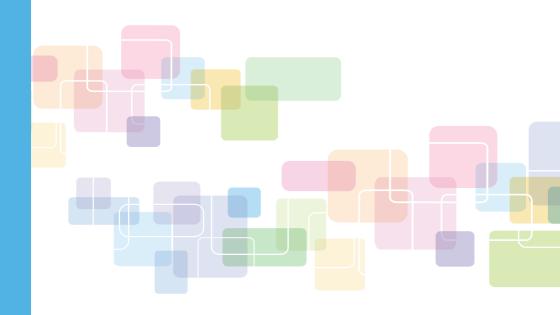

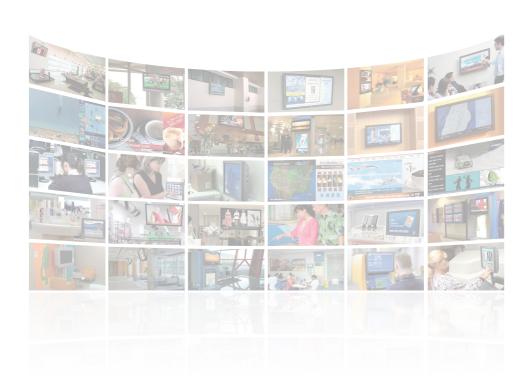

# **Table of Contents**

| Introduction • • • • • • • • • • • • • • • • • • •      |
|---------------------------------------------------------|
| 1. Playlist ••••••••4                                   |
| 2. Playlist Editor •••••••                              |
| 3. Schedule • • • • • • • • • • • • • • • • • • •       |
| 4. Media • • • • • • • • • • • • • • • • • • •          |
| 5. Player • • • • • • • • • • • • • • • • • • •         |
| 6. Settings • • • • • • • • • • • • • • • • • • •       |
| 7. Preview Wizard • • • • • • • • • • • • • • • • • • • |
| 8. Urgent Cast • • • • • • • • • • • • • • • • • • •    |
| FAO                                                     |

# Introduction

Thank you for acquiring WebDT Content Manager (WCM), a server-based digital signage management software tool. Bundled with rich functions in a graphical and user-friendly interface with high extendibility and scalability, WCM helps simplify and streamline content management to remotely manage digital signage hardware and publish digital content to networked players.

Through an Internet/ Intranet connection, authorized users can access the WCM server to manage media content, publish schedules and control system settings from a browser at a remote site anytime and anywhere. The published schedule and content will then be transmitted to players within the designated groups for playback over an Internet/ Intranet connection.

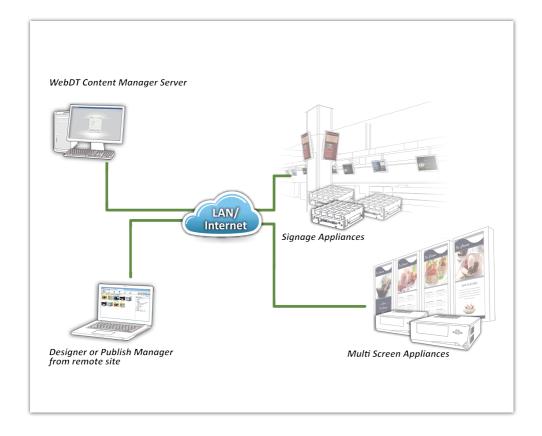

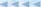

WCM provides a more streamlined process with straightforward operations to quickly create a playlist from uploaded media files and then publish to selected players.

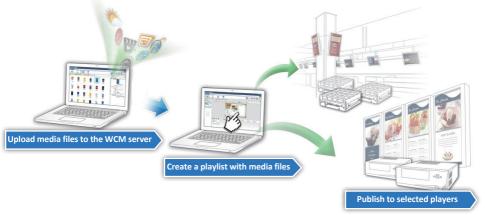

# Tips for best results with WCM:

- 1. We recommend monitor resolution larger than 1280 x 800, so the complete system interface can be totally shown.
- To access the WCM Server, launch a browser and key in your WCM server info: http://(server IP address):(port number)/index.jsp
   Then, you can login to operate with its default login information:

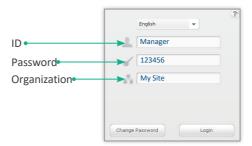

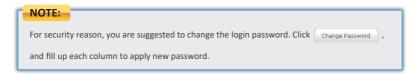

3. In WCM user interface, you can mouse over to view the tool tip of each icon.

# While using this software the Hot Key commands (e.g., Ctrl + R or Ctrl + F) will not work. Besides, to click the forward on the browse may not move to the previous page correctly, please click ( ) ( ) ( ) ( ) ( ) on the Navigation Buttons for Home, Forward, Backward and Refresh.

# 1. Playlist

In WCM, a playlist may contain one or multiple scenes. Each scene indicates a type of layout with media files uploaded and arranged to each media zone. With multiple scenes added to one playlist, users can schedule a playlist with different layout easily. In playlist page, users can select a default playlist template as a base to replace media files then publish directly in few steps. Or users can choose to new a playlist from scratch, and then add media files, then publish in playlist page or arrange more detailed schedule in Schedule page later on.

# Create and publish the playlist in three steps

This section demonstrates how to quickly create and publish a playlist. This is for users not requiring advanced functions who want to publish a playlist quickly using this 3-step process:

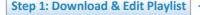

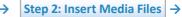

Step 3: Publish

# Step 1: Download and Edit a Playlist

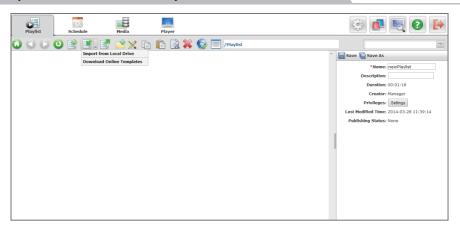

Under the Playlist tab, click , Select **Download Online Template** to choose and download the suitable playlist templates.

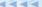

# **Step 2: Edit Zones and Media Files**

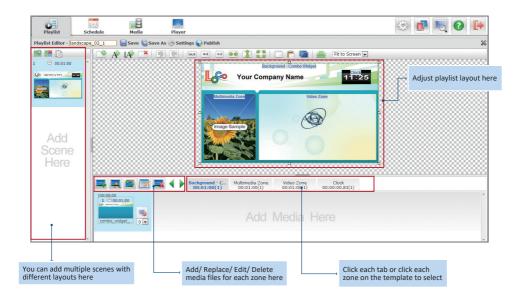

Double click the playlist template you downloaded or select one and then click  $\times$  to open and launch the Playlist Editor. There are already zones and media files in the layout.

- 1. You can add, delete, move and adjust the zones. Double click a zone to adjust the attributes.
- 2. After adjusting the zones, click a Zone tab in the media list to edit the media files in the zone.
- 3. The media files shown in the Zone are just samples. You can add or replace them.

# Step 3: Publish the Playlist

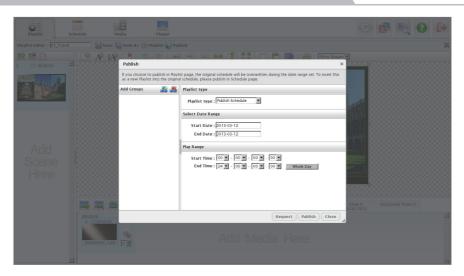

After editing the playlist, users can easily schedule the playback time and publish to the targeted players or groups.

- 1. Click Publish to publish the playlist.
- 2. Select the group in Add Groups column you want to publish to. You can select multiple groups at once.
- 3. Adjust the Date Range for the start date and end date.
- Adjust the Play Range to set up the start time and end time.
   (or click Whole Day button to set 24 hrs as play time range.)
- 5. Click Publish to publish this playlist.

# NOTE:

If you are logging into an account without Publish/Approve privilege, click "Request" to send your publish request and wait for manager's approval.

# 2. Playlist Editor

Playlist Editor is a key tool in WCM for you to add/edit and publish a playlist with single or multiple scenes. In this chapter, you will learn how to complete a digital signage presentation by using the Playlist Editor functions — defining a layout resolution, creating normal and ticker zones, and inserting media files to the zones.

# **Create Playlists with the Playlist Editor**

Select the Playlist tag and click it to new a playlist and the Playlist Editor will launch with a basic layout as shown below. You need to adjust the layout attributes to fit your signage screen.

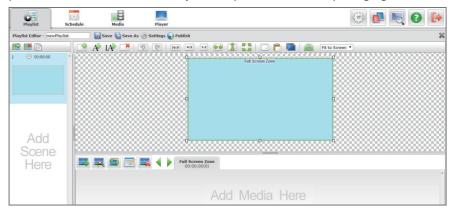

# **Defining Layout Attributes and Creating Zones**

To begin, you will need to define the layout to match the resolution and orientation of your signage screen.

- 1. Click Settings , a dialogue window opens to adjust the value of the screen.
- If setting up multiple screens, adjust the quantities of the Horizontal Screens and Vertical Screens to fit your real screen array. For the multi-screen application setting, please refer to Multi Screen Application section.

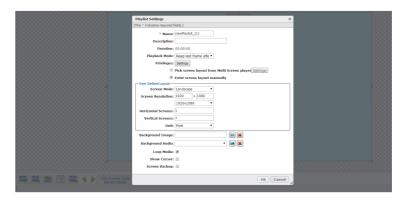

While clicking to button, there is already a default zone in the layout. You can select the zone corner and drag it to a desired proportion; click the zone and drag/drop it to the preferred position.

 Double click the zone, a dialogue window pops up for you to set up the zone privilege and other default settings. You can manually set up the zone location and size by entering the preferred values.

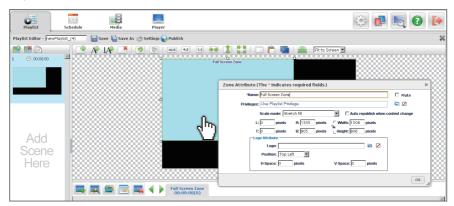

2. Click and A, IA to add normal zones and ticker text zones. Click to delete the zone. If you set up more than one screen, you can clone the zones to other screens by clicking is to adjust the up and down zone order.

# **Insert Media Files into a Zone**

For showing the content, you need to insert media files to each zone. The media files inserted can have different durations and file formats.

- 1. If there is more than one zone in your layout, click the target zone first. Then, click the a dialogue windows opens to view and select the media files. You can select the media files already located in the WCM server or upload new media files from local drives. The thumbnails are available to verify each file.
- 2. Click the media file or select multiple files, and then click OK button in the dialogue window to insert into the zone. Repeat the action to add more media, and then you can adjust the media file order by drag and drop.
- To change the playback duration, transition effect type, and duration of a media file, adjust the attributes on each media thumbnail.
- 4. To replace the file, click and select a new file.

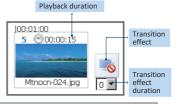

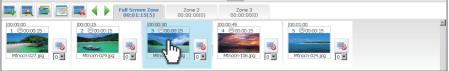

# **Use Import Media Wizard to Insert Media Files**

This feature allows user insert a large quantity of media files into a zone by import an Excel (.xls, .xlsx), CSV (.csv) or a text file (.txt).

Select a zone, then click the Import Media Wizard button.

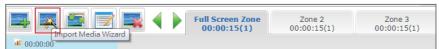

2. Select the file you are going to import. The format should follow the example below:

| Media Name  | Media Duration | Transition Effect | Transition Duration |
|-------------|----------------|-------------------|---------------------|
| ImageO1.jpg | 15             | random            | 3                   |
| ImageO2.jpg | 00:00:15.00    | random            | 3                   |
| VideoO1.mp4 | 180            | Dissolve          | 3                   |
| Video02.mp4 | 00:03:00.00    | Dissolve          | 3                   |

3. Import the file, and follow the system instruction to complete the settings.

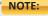

The media files listed in the Excel/CSV/text file must be uploaded to the Media Library in advance.

# **Creating Tickers**

In WCM, the ticker function provides the ability to display a scrolling or static line of text or online RSS feeds to remote players. There can be multiple ticker zones co-existing on a layout and each ticker zone may contain multiple tickers.

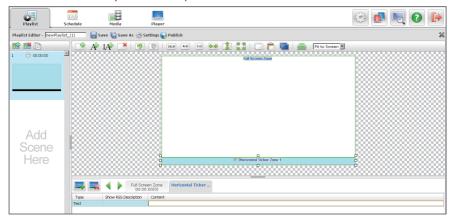

- 1. Click A, I to add a ticker zone, you can choose to add horizontal or vertical ticker.
- One ticker can be either a text message or from a RSS feed. Click Text, a drop down menu appears for you to choose. For text content, you can directly key in the messages in the Content column; to show RSS content, input the RSS feed URL address. Click Enter or the Add Ticker icon to add a new ticker item. Double click each ticker item to edit.

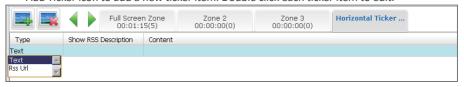

You can select the ticker zone and drag it into the desired shape; click on the zone and drag/ drop it to the preferred position.

When a layout design is completed, click | , to save all the changes. To add a new scene, click | click | click | click | click | click | click | click | click | click | click | click | click | click | click | click | click | click | click | click | click | click | click | click | click | click | click | click | click | click | click | click | click | click | click | click | click | click | click | click | click | click | click | click | click | click | click | click | click | click | click | click | click | click | click | click | click | click | click | click | click | click | click | click | click | click | click | click | click | click | click | click | click | click | click | click | click | click | click | click | click | click | click | click | click | click | click | click | click | click | click | click | click | click | click | click | click | click | click | click | click | click | click | click | click | click | click | click | click | click | click | click | click | click | click | click | click | click | click | click | click | click | click | click | click | click | click | click | click | click | click | click | click | click | click | click | click | click | click | click | click | click | click | click | click | click | click | click | click | click | click | click | click | click | click | click | click | click | click | click | click | click | click | click | click | click | click | click | click | click | click | click | click | click | click | click | click | click | click | click | click | click | click | click | click | click | click | click | click | click | click | click | click | click | click | click | click | click | click | click | click | click | click | click | click | click | click | click | click | click | click | click | click | click | click | click | click | click | click | click | click | click | click | click | click | click | click | click | click | click | click | click | click | click | click | click | click | click | click | click | click | click | click | click | clic

# NOTE:

If you need one ticker shown on multiple scenes in a playlist, please refer *Chapter 3* for the Global Ticker operation.

# **Multi-Screen Application**

If you are using DT Research's Multi Screen Appliance connected with a signage screen array, this section will help you create a layout for multiple screens.

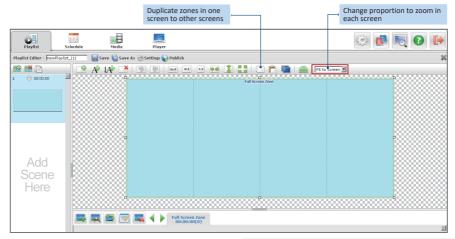

- Click Settings , in the playlist setting dialog to import the multi-screen layout directly from the Multi Screen Appliance registered to your WCM server. Click Settings to select a MS Appliance and its screen layout.
- You may also manually adjust screen attributes and the quantities of the Horizontal Screens and Vertical Screens to fit your real screen array. For example, if your signage array is 1 x 4 vertical screens, select Vertical for the screen mode, and input 4 for the Horizontal Screens and 1 for the Vertical Screens.
- Repeat the actions of Creating Zones, Inserting Media Files, Adding Tickers, then save the playlist.

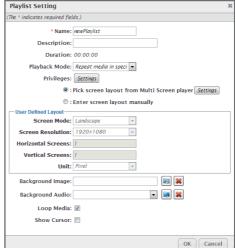

The actions above are about the content layout design. For the screen layout design and screen detection, please refer the Multiple Screen Layout Designer Quick Start Guide. The document and application can be downloaded from <a href="http://www.signage.dtri.com/support/download.html">http://www.signage.dtri.com/support/download.html</a>

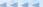

# **Publishing a Playlist**

A Playlist should contain at least one scene.

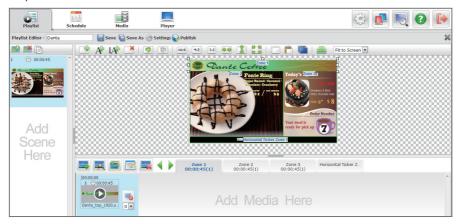

1. Once a Playlist is completed and saved, Click Publish to publish the playlist.

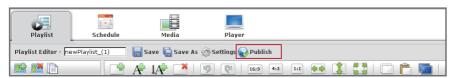

- 2. Select the group in Add Groups column to publish to. You can select multiple groups to publish the playlist
- 3. The Playlist type drop down menu is to choose from Publish Schedule, Publish Spot List or publish the playlist as a Default Playlist.
- Adjust the Date Range for the start date and end date, and adjust Play Range to set up the start time and end time.
- 5. Click **Publish** to publish this playlist.

# NOTE: If the account being used doesn't have the privilege to publish schedule to groups, click "Request" button instead.

# 3. Schedule

The Schedule function has an Outlook-style interface to review, manage the scheduled playlists, add new playlists, and request/approve publishing playlists.

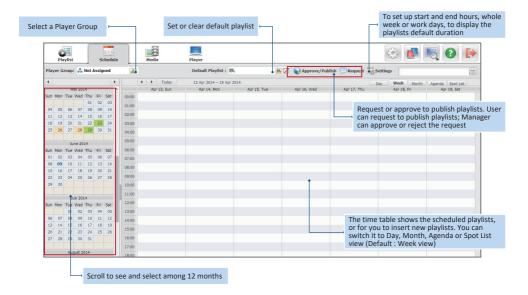

# **Add and Adjust Playlists**

To add a playlist, click on a start time and drag to its end time, a dialogue window will pop up for selecting a playlist. You can adjust the start/end time and duration on the right panel.

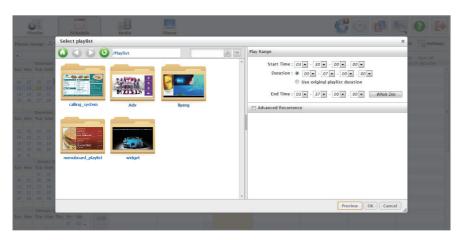

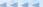

After adding a playlist, click Approve/Publish to publish as a scheduled playlist or a Spot List.

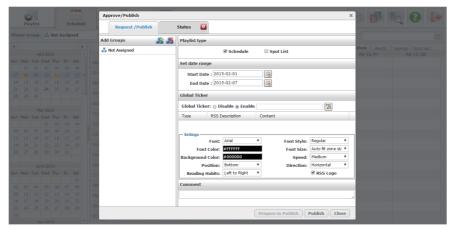

# NOTE:

A Spot List has the highest display priority; it overlaps the scheduled playlists at the same time slot.

# NOTE:

Global Ticker is the ticker zone with scrolling texts or RSS feed content which can be applied on multiple scenes in a playlist. If you are going to add that ticker zone, select **Enable**, and then add texts/RSS feed as well as adjust its attribute .

# **Publishing Schedule Status**

After publishing playlists, the schedule with different colors indicating current status:

| Status | New  | Request | Published | Expired/ Reject | Editable |
|--------|------|---------|-----------|-----------------|----------|
| Color  | Blue | Yellow  | Green     | Red             | Brown    |

On the left calendar, a date with dot indicates a spotlist within.

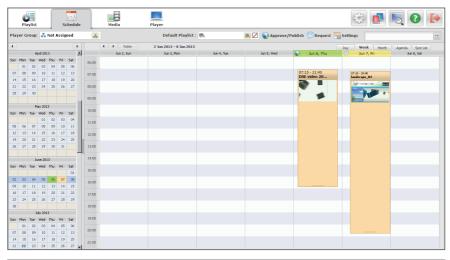

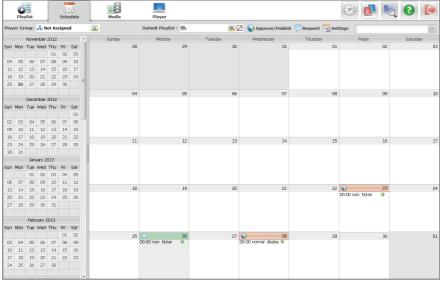

# Manage a Playlist on the Time Table

On the time table, you can easily perform many functions to manage playlists:

### • Drag and Drop a Playlist:

You can modify the date and duration by drag and drop.

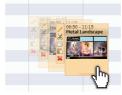

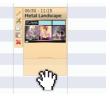

### Edit a Playlist:

Click a playlist, a side tool bar opens to edit, cut, copy, paste and delete. Click the //, a window opens for editing play range and recurrence.

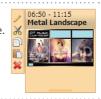

# · Copy and Paste a Playlist:

When you copy a playlist, you can select another blank time slot to paste into the playlist. The attributes of the playlist won't be changed.

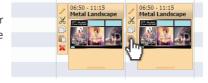

# • Click the Playlist Name:

Click the Playlist Name: Go to the interface under the Playlist tab with the scheduled playlist selected.

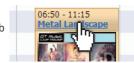

# Click the Date:

While viewing the schedule with Week or Month view, click the Date hyperlink and to switch to the Date view.

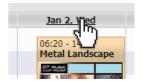

· Click the Blank Area Beside the Date:

Cut, copy, paste, or delete the whole day schedule.

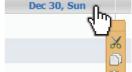

# **Agenda View**

The Agenda View is a daily-based interface showing the scheduled playlists, the empty time slots for inserting playlists. To insert playlist with agenda view, click Agenda tag and all of the scheduled playlists on the day will be connected together and the icon shows if there is an empty timeslot. Click pro up to insert a playlist in that time slot.

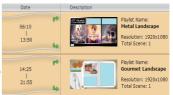

# 4. Media

In the Media tab, you can manage media files with the thumbnail view, Import or Export media files from a local drive or remote sites, or New Special Media - Real-time video, TV Tuner Media, Executable Application (EXE file format) and Remote.

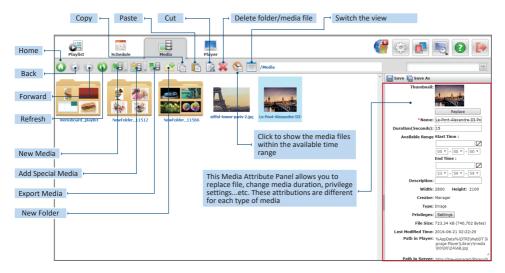

# **Media Upload Status**

While importing media files to the server, the status will be shown on the top menu. The number indicates the remaining files to be uploaded. Click the to view the upload progress of each media files. You can still put the media in a playlist before its full uploading.

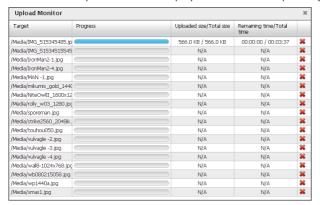

### NOTE:

If you import image files to media library, the default duration will be 15 seconds.

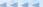

# Set the Available Range for a Media File

This functions allows users, especially advertisement operator set up the available time for each media file.

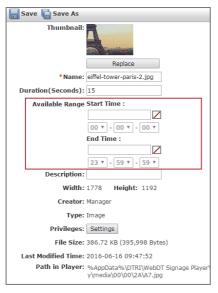

- When Start Time and End Time columns are both empty, the media is available at any time.
- When Start Time column is empty but End Time column is with the data, the media is all available before the end time.
- When Start Time column is with the data but End Time Column is empty, the media is all available after the start time.
- When Start Time and End Time columns are with the data, the media is available between Start and End time.

# **Adding Special Media Files**

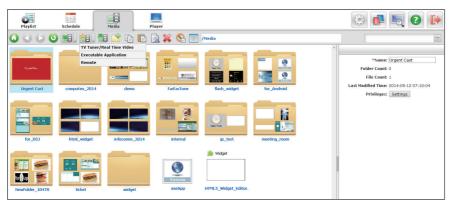

In addition to the general multimedia file formats mentioned in the previous section, the WCM also supports special media types including Real Time Video (a real-time data feed), TV Tuner signal, Executable Application (.exe) and Remote (media URL).

- 1. Click , a dropdown menu will open to select the media type to add.
- After adding a special media file, a thumbnail is displayed and the media attributes will be shown in the right panel.

# To Add a TV Tuner Signal

The TV Tuner/Real Time Video media supports both TV tuner and real time video signals.

### TV Tuner:

From the Video Port drop down menu, select the TV Digital or TV Analog input. When selecting TV Digital or TV Analog, you may select the Format, Signal Type and adjust the Volume.

# NOTE:

The TV Tuner support is not applicable for all regions/ brands/ models. Please contact your DT Research Tech Support team or your local resellers to confirm the availability.

### Real Time:

- Input source from a hardware device with video connector: To create a new real time video from a connector, select the video connector from the Video Port drop-down menu and then select the source type.
- Input source from a Remote URL: If the media file is located on a remote server, select Stream and then enter the complete URL address beginning with http://, https://, mms:// (Microsoft Media Streaming is supported), or rtsp://.

# NOTE:

If the media file added is streaming video, the supported URL address must begin with mms:// or rtsp://.

# **Widget Editor**

The WebDT Widget Editor is a utility designed to help users edit the widget files. Under the Media tab, click and select **Download Online Media** to import the suitable widget files. Double click a downloaded widget file, the Widget Editor will be launched.

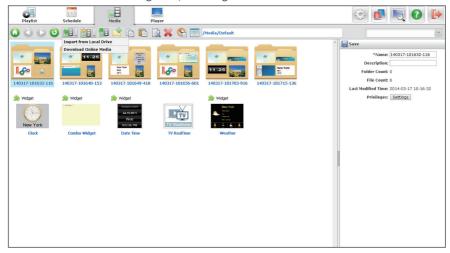

# **Flash Widget Files**

# 1. Clock Widget

Double click the Clock Widget thumbnail to launch the Editor with the clock module. On the right panel, users can modify the clock size, style and the clock name texts.

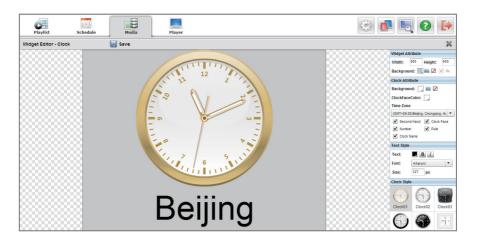

# 2. Date and Clock Widget

After opening the Number Date Clock Widget, users can change the style, calendar language and text font, size and transparency.

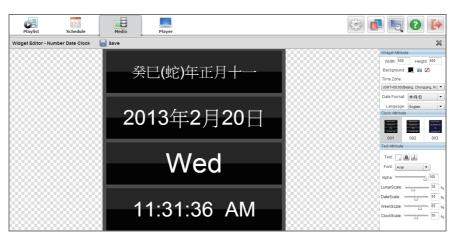

### 3. Weather Widget

While editing the weather widget, the right panel can be used to adjust the attributes of widget size, weather information, font and size, etc. Drag-and-drop can also be used to move the text position. Click and enter the city name, the Widget will switch to the targeted city, and show its weather information.

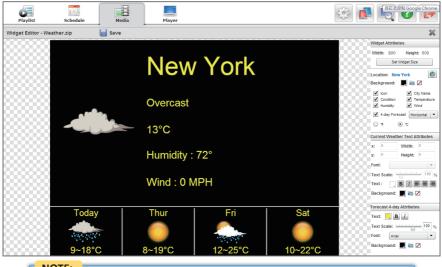

NOTE:

The signage players should be connected to the Internet for retrieving the latest weather data.

# 4. Combo Widget

Double click the Combo Widget thumbnail and then the editor will present a plan canvas for users to add on the objects. Users can use the drag-and-drop feature to adjust the object size and move the objects on the canvas.

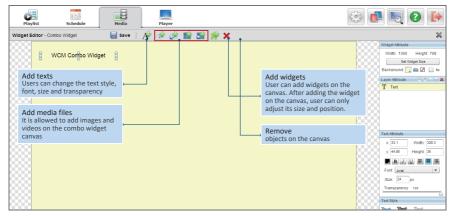

There are several buttons on the tool bar for adding and removing the media files; use the right panel to adjust the attributes of each object.

# 5. Player

A signage player is in charge of receiving and playing those playlists published via the Internet/Intranet. Before performing as a media player in the signage network, please refer to the Signage Appliance Basic Operation Guide or OEM Player Quick Start Guide to register to your WCM server.

# Folders, Groups and Players Management

Whenever a signage player is registered to the WCM server, the player will be shown under the Player page. You can create folders are ayer Groups to egorize the players registered to the server. To move Players and Player Groups among different folders or move players to other Groups, please use cut and paste function.

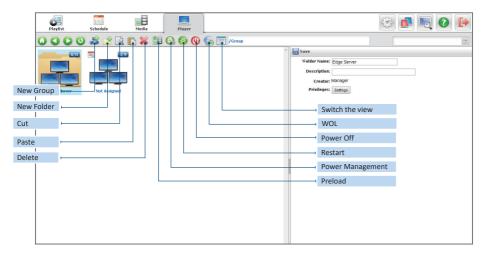

# Preload –

Click  $\blacksquare$ , a dialogue window opens to select media files to preload to a desired player. You can preload files to players before publishing playlists; this saves time and bandwidth when transmitting the playlists.

# Power Management –

Select a group or multiple groups to set Startup and Shut Down time for players in the groups. Please note that if the settings are made when players are abnormal, the Startup action won't be executed because the abnormal players never receive the commands when they are idle/running.

# Restart –

Restart all Edge Servers and Players assigned in the folder or group.

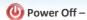

Shutdown all Players assigned in the folder or group.

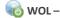

Remotely turn on all Players assigned in the folder or group.

# NOTE:

- When a player is registered to your WCM server without any specific group, it will be assigned to the Not Assigned group. You can move the player to a desired group manually.
- The number icon appears on top right corner of each group/folder indicating the number of active players and total players.
- 3. When you select a player/ group/ folder, the corresponding attributes will display at right side.

# **Player**

When you select a player, an icon appears on the thumbnail screens indicating the player status: Running , Idle , Power off , or Abnormal . You can check or modify the player attributes on the right panel. Click each item, like HW/SW info, Publish Status, Preload Status and Wallpaper/Default Playlist, on the bottom-right panel to see more player details.

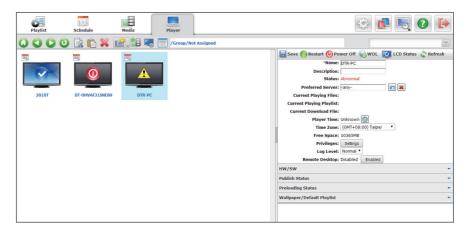

# Refresh Snapshot -

To control the snapshots from the players and refresh the snapshot images on the WCM browser side.

### LCD Settings -

This function is only applicable for specific LCD screens. Select your LCD brand/model from the supported list when registering the player and make sure your player and screen have been connected with RS232; you can manage the LCD screen power on/off, contrast, brightness, IrDA touch...etc. from the dialog. If your LCD screens are not supported, you will not be able to manage your screens remotely. Please contact your local reseller or DT Research tech support team if necessary.

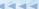

Additional control functions on the player attribute tool bar:

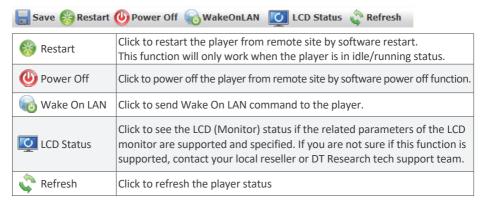

# Group

When you select a Group, the group attributes will be displayed on the right panel. You can define the Default Playlist and Wallpaper for the whole group here.

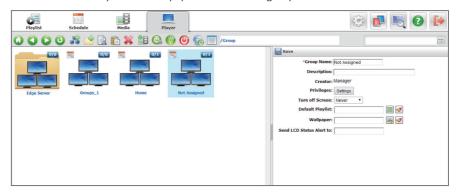

### NOTE:

- Turn off Screen This function is used to control the on/off settings for the display screens.
   Select Never if the screens should not be turned off anytime. Select other options from the drop down menu to turn off the screen after a certain period to extend monitor usage life.
- Send LCD Status Alert to Input an email address here so if any abnormal status of the LCDs (Monitors) in the group, the system will send email alert to the specified email address.
- Each player can be assigned to one group only. Each folder can contain multiple groups. You
  can also set multiple layers of folders for management.
   The schedule of players in the same group will be the same. If you want to set different
  schedules to multiple players, you will have to put them in different groups.

# 6. Settings

The System Setting section allows the account with related privileges to perform system controls for account/role/site management, settings, and system upgrades. Click , the settings page will be shown. You can also click the on settings tab to quit the page.

# **Account Management**

Within Account Management, user with the Account and Role Management privilege is able to create additional accounts. The user can view and modify the existing user accounts and information stored within the account information. You can also select a Preview Player in order to preview the content of media files, ticker, playlist and urgent cast before the schedule is published.

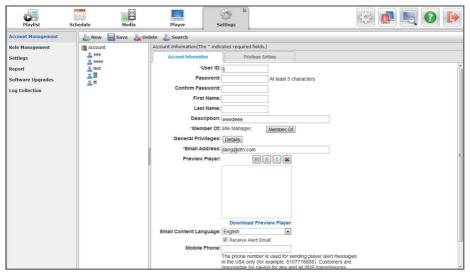

While creating an account, under the Privilege Setting tab, there are already privileges inherited from the Role, but you may assign new privileges to that account.

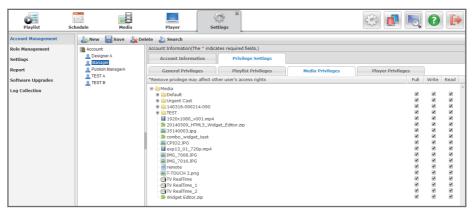

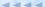

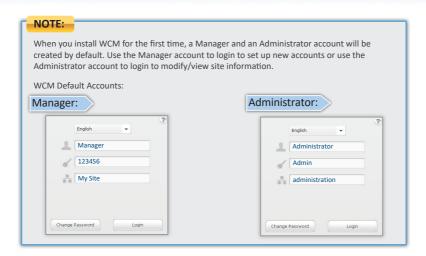

To create a new user account, click & New and the Account Information screen displays as below:

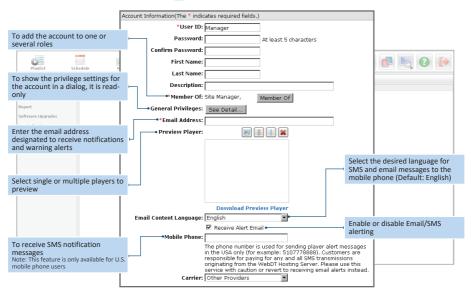

# **Role Management**

In WCM, a role means an account group, an account must be a member of a role, every role has its own privilege settings, and the account will inherit the privilege settings from its role. You can create many roles, and manage the privileges for each role in Privilege tab. The account can be a member of more than one role, if so, the account's privilege is the combination of all the groups he/she is a member of.

# Within Role Management, there are two tabs:

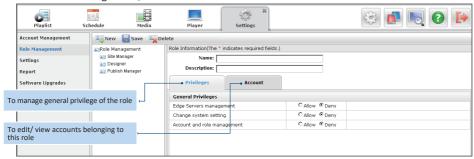

By default, there are three built-in roles – the Site Manager, Designer and Publish Manager; each role with exclusive privileges. To manage the roles, an account with Account and Role Management privilege can create/ delete roles, change the general privilege settings, and manage accounts in roles.

### NOTE:

Except for the Site Manager role, other ones can be deleted and edited. Change Role privilege may influence the Accounts under the Role.

# **Privileges for Roles and Accounts**

For default privileges of each role, please see the reference table below.

|                             | Site Manager | Designer | Publish Manager |
|-----------------------------|--------------|----------|-----------------|
| Edge Server Management      | Yes          | No       | Yes             |
| Change System Settings      | Yes          | No       | No              |
| Account and Role Management | Yes          | No       | No              |

Accounts under the Roles have the default **Content privileges in Media/ Ticker/ Playlist/ Template/ Data Source /Software Upgrades/ Urgent Cast**, for each folder and file:

|                   | Site Manager Account      | Designer Account | Publish Manager Account   |
|-------------------|---------------------------|------------------|---------------------------|
| Media             | Full Control/ Modify/Read | Modify/Read      | Full Control/ Modify/Read |
| Ticker            | Full Control/ Modify/Read | Modify/Read      | Full Control/ Modify/Read |
| Playlist          | Full Control/ Modify/Read | Modify/Read      | Full Control/ Modify/Read |
| Template          | Full Control/ Modify/Read | Modify/Read      | Full Control/ Modify/Read |
| Data Source       | Full Control/ Modify/Read | Modify/Read      | Full Control/ Modify/Read |
| Software Upgrades | Full Control/ Modify/Read | Read             | Read                      |
| Urgent Cast       | Full Control/ Modify/Read | Read             | Full Control/ Modify/Read |

**Full Control:** Perform all functions with the file/ folder and change the privilege settings with full control.

**Modify:** Create new file/folder under the folder, edit/delete the file.

Read: See the file/folder in Content Manager.

Accounts under the Roles have the default **Group privileges in Player/Group**, have the privileges on the groups and group folders:

|                            | Site Manager Account | Designer Account | Publish Manager Account |
|----------------------------|----------------------|------------------|-------------------------|
| Full Control               | Yes                  | No               | No                      |
| Manage Group               | Yes                  | No               | Yes                     |
| Read                       | Yes                  | Yes              | Yes                     |
| Publish Schedule/Spot List | Yes                  | No               | Yes                     |
| Edit Schedule/Spot List    | Yes                  | Yes              | Yes                     |
| Publish Urgent Cast        | Yes                  | No               | Yes                     |
| Preload Media              | Yes                  | No               | Yes                     |
| Software Upgrades          | Yes                  | No               | Yes                     |

**Full Control:** Do all the actions within the player group.

Manage Group: Add/ remove players, create/remove groups in the child level, modify the group/ folder's information, and assign players (need both source and target group's privileges), set power management, etc.

Read: See this group in Content Manager.

Publish Schedule/Spot List: Publish or preview Schedule/Spot List to current player group.

Edit Schedule/Spot List: Edit schedule/Spot List for current player group.

Publish Urgent Cast: Publish or preview Urgent Cast to current player group.

**Preload Media:** Preload media to the players in current player group.

**Software Upgrades:** Update software for the players in current player group.

# Settings

Within Settings menu, an account with System Setting privilege is able to edit the system settings as below. Also this account can set up information pertaining to SMTP server, Player Access Password, default playlist, wallpaper, and so on. The Settings window shown below:

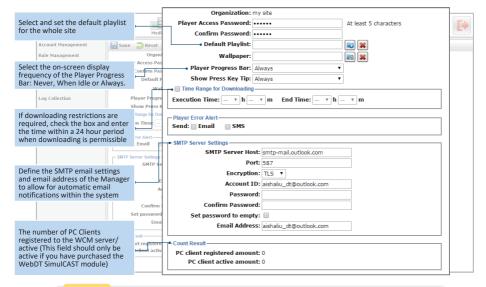

# NOTE:

The default playlist is the playlist shown on the screen while there is no scheduled playlist displayed. Group default playlists have priority over site default playlists.

# Report

Within the Report menu, you can generate raw/ summarized data of playback result for selected media file and group within a specific time range. You can either generate a list of playback information directly or download a .csv file for advanced data analysis or billing.

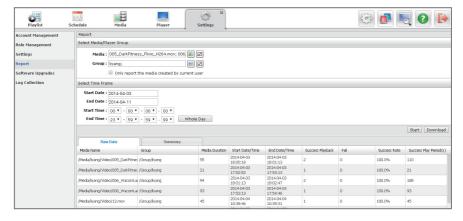

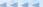

# **Software Upgrades**

Software Upgrades menu allows you to update patches to edge servers or players remotely. Patch update can be applied to one or multiple players (edge servers) simultaneously. The built-in **Player Patches** and **Edge Server patches** folders cannot be deleted in the tree view.

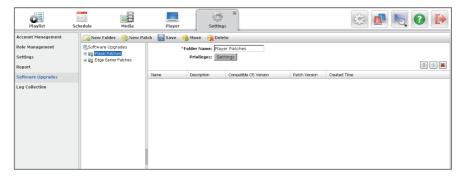

# **Upload a New Patch:**

You can upload a new patch (in ZIP format) by clicking New Patch to an assigned folder. Then, you can see the Information for the patch displayed as below:

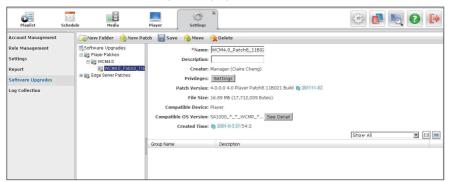

### Check Compatible OS version for WCM Patch file:

You can check the OS compatible models by clicking See Detail button.

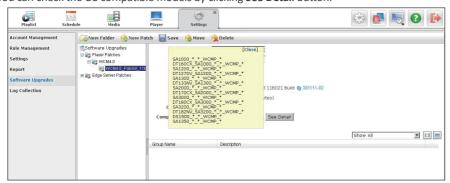

# View Dispatch Status for Players or Edge Servers:

Select from the drop-down menu on right side to specify a dispatch status to players in the list. Then, the searched status will show as below marked in red:

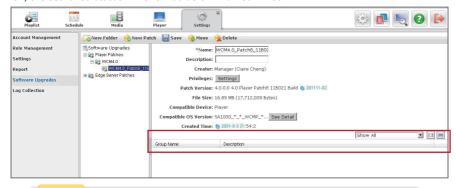

# NOTE:

You can select from the following: Show All, Show Not Issued, Show Downloading, Show Partially Downloaded, Show Downloaded, Show Installed, Show Canceling, Show Cancelled or Show Failed.

# **Log Collection**

Within Log Collection, the user can collect both server, edge server and player logs within a certain time ranged defined here. If there is no player or edge server specified, only server logs will be collected.

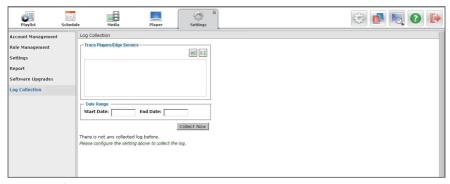

Trace Players/Edge Servers: Add players and Edge Servers to collect log information.

Date Range: select a date range to collect log information on Content Server and Publish Server.

# NOTE:

- If you installed multiple Content Servers and Publish Servers, log data on all servers will be collected.
- You should add at least one condition between Trace Players/Edge Servers and Date scope of server log. Otherwise, you cannot click Collect Now button to start collecting.

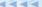

# **Login by Administrator**

If you login by the Administrator account, you are allowed to establish the Site Management and License Control.

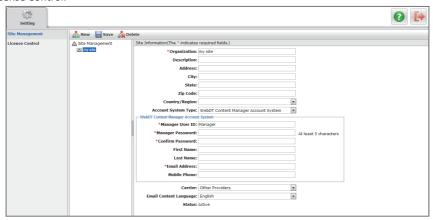

# **Site Management**

Through the Site Management function, Administrators can create, delete, search and manage a site. click A New to create a new site.

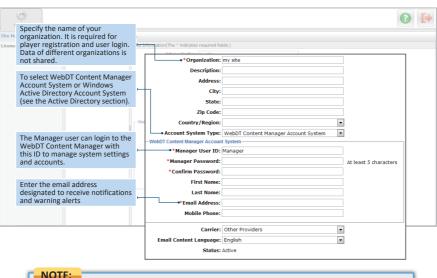

NOTE:

If a site is deleted, all the content files under the site will be deleted and cannot be recovered!

# **Active Directory:**

WCM can be used with Windows Active Directory. This function is for the company using Active Directory to manage their employee accounts. Click the drop menu of Account System Type, select the Windows Active Directory Account System option.

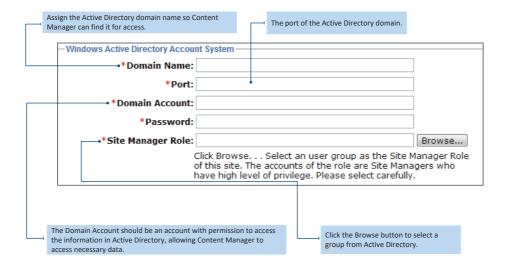

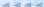

# **License Control**

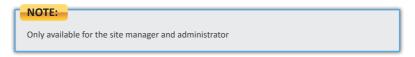

# **Install License**

There are two ways to install license:

1. Login to the administration site with the administrator account ▶ License Control

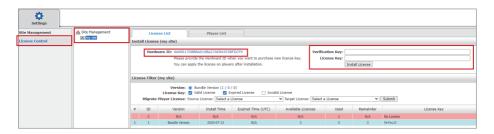

- 1.1. Provide the Hardware ID when you want to purchase a new license key
- 1.2. Get the Verification Key and License Key from DT Research
- 1.3. Select the site you want to install the license
- 1.4. License List Page ▶ Input the Verification Key and License Key ▶ Click "Install License" button
- 1.5. The new license will be added in the table below

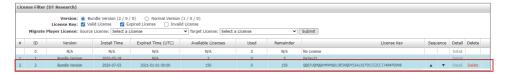

2. Login to the organization site with the site manager account ▶ Settings ▶ License Control

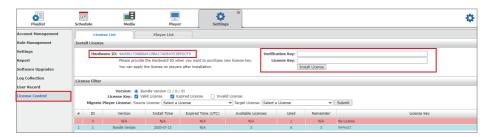

- 2.1. Provide the Hardware ID when you want to purchase a new license key
- 2.2. Get the **Verification Key** and **License Key** from DT Research
- 2.3. License List Page ► Input the Verification Key and License Key ► Click "Install License" button
- 2.4. The new license will be added in the table below

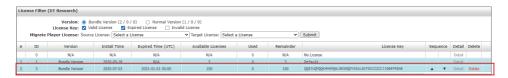

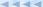

# 7. Preview Wizard

The Preview Wizard is a quick tool for you to preview the playlists before publishing to a real player group. Click the , a dialogue window open with two options – **Preview on current PC** and **Preview on selected player or PC simulator.** 

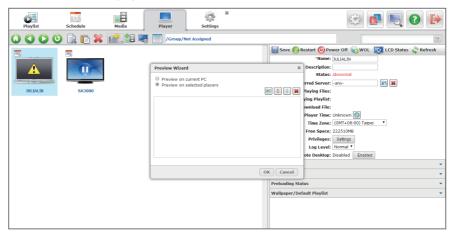

# **Preview on current PC:**

While there is Preview Player software installed in your PC, choose Preview on Current PC to play the playlist.

### NOTE:

The WebDT Preview Player is designed for content only without any schedule function. It can be installed on your PC/ laptop to preview your media, playlist or urgent cast content on any computer.

If you have ever installed a Preview Player, your Preview Player will be launched automatically to play the preview content. If you have not installed any Preview Player on current PC yet, a dialog will be displayed to show you the download link. Download the preview player and follow the steps to complete installation so you can preview content on current PC immediately (the Preview Player installation package is around 140MB).

# Preview on selected player or PC simulator:

If there is/are a player(s) registered to the WCM server, you may assign them as a preview player(s). You may add new preview players by clicking to add the player(s) or to select as preview player for this time. Click to remove players from the list.

## NOTE:

Please be aware that the preview result is for your reference for content layout display. The actual performance on your signage player will be different due to different display resolution and hardware specs.

# 8. Urgent Cast

The Urgent Cast allows immediate broadcast of important content or messages to the players and takes precedence over all normally published playlist schedules. The Urgent Cast message can be a widget, a media file or a playlist.

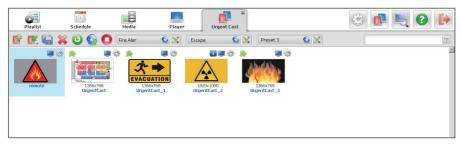

# **New Urgent Cast by Widget**

An Urgent Cast message can be created by clicking to launch the Urgent Cast Widget Editor. An Urgent Cast widget thumbnail will come with a on top left corner. Double click to enter the Widget Editor and modify the content if necessary.

# Import an Urgent Cast from Playlist or Media Files

You may click and select to import a playlist or a media file as an Urgent Cast. An imported playlist will display scene number on top right corner.

# **Urgent Cast Settings:**

Click to launch the Urgent Cast Settings dialog, so you can rename the file, adjust its duration, set the privilege, and lock the screen while playing the content

# **Preload Groups/Players:**

You can also preload a media file to players or groups. Select an Urgent Cast and then click assign preloaded players or groups to the urgent cast, so you will not need to download it to players when an emergency happens.

# **Preset Urgent Cast for Immediate Publishing**

# NOTE:

Before adding an Urgent Cast file to the Preset Button, make sure there are preloaded players or groups assigned to the urgent cast file already. Otherwise, the Publish action will fail.

# **FAQ**

- What are the differences between Scene and Playlist?
- One Playlist may contain multiple scenes and each scene may have its specific layout and zone arrangement. In one Playlist, each scene should be with the same resolution but the zone arrangement, media content and duration of the scene can be different.
- What are the supported media files for WCM?
- Please refer the supported video/audio files on the WCM Support Media Guide document online:

http://www.signage.dtri.com/download/wcm6/Supported Video Audio Codec Guideline.pdf

- How should I adjust the settings in advance to ensure the PPT file will be played correctly?
- To play your PowerPoint file properly by WCM, please follow the steps below:
  - 1. Open the PowerPoint file and select File | Page Setup.
  - 2. Adjust the width/height of the slide to match the resolution of your signage screen. And then click OK to save the settings.

### NOTE:

To ensure that all fonts are properly embedded into the PowerPoint File:

- 1. Select File | Save As | Tools and choose Save Options.
- Check the Embed fonts and select Embeds only the font information for the characters in your presentation.

Click OK and then save the file.

- Q Can I add a ticker with translucent/ transparent background?
- The translucent/ transparent background is not available for the ticker zone. You can use Widget Editor to create a ticker widget with translucent/ transparent background. Please refer to **Widget Editor** section for instructions.

- Why does the preview image in the playlist editor look blurry when a high resolution media is applied?
- A It takes much time to apply the real resolution preview image in a scene zone, so a thumbnail image will be used if the original media has resolution higher than 1920 x 1080. However, if to use 100% zoom to view an image larger than 1920 × 1080, it won't be blurry.
- Can I add more scenes in a playlist?
- A Yes, when a scene is complete and saved, you can click to add the second scene with a new layout to decorate. You can also click to copy the first scene to edit. However, scenes within a playlist should be with the same resolution and orientation. If you are going to play content with different resolution, you should create multiple playlists and publish.
- Can I adjust the schedule after publishing the playlist?
- Yes, after publishing, you can still manage the schedule under the Schedule function. Please refer to *Chapter 3* for the instructions.
- How do I know the status of each playlist?
- The licon shows a playlist is published and running. Click on the licon, the playlist details will be shown:

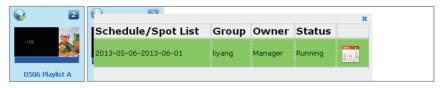

The wicon means the playlist is published or requested to publish but not running. Click on the wicon, it also shows the playlist details:

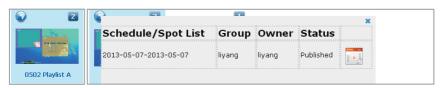

- Q Can I preview the playlist in a Mac?
- A Currently, the Preview Player can be installed in Windows operating systems only.
- Q Can I import/ export/ copy/ cut/ paste multiple media files at the same time?
- Yes, while selecting the media files to import/export, copy/cut/paste or to delete media files, you can press **Ctrl** key and select files one by one, or drag the cursor to select mulitiple files to manage. When importing multiple files to the media library, the status will be shown on the top menu. The number indicates the remaining files to be uploaded.
- Q Is there any file size limitation while uploading?
- There is no size limitation to Chrome. To Internet Explorer the max. size is 2GB, and 4GB to FireFox.
- Q How to show the thumbnails for those PowerPoint media files?
- Please install Microsoft Office in your WCM server for showing the PowerPoint file thumbnails.
- Q How to move Players to another Group?
- A Select a player and click 📄 . Select the target group and click 🛅 to move into.
- What is the content of each privilege?
- A Edge Server management: allow or deny managing the Edge Server functions in Edge Server module.

**Change system settings:** allow or deny changing the system settings in Settings module. **Account and role management:** allow or deny managing the accounts and roles in Account Management and Role Management modules.

- What can I do when my player operating system gets corrupted and cannot boot into Windows?
- If your player storage is >32GB, it comes with a backup OS. Reboot the system and pick PE. After booting into PE, the GUI has an option to restore the corrupted OS. After restoring the OS, please register player again.

If your player storage is <32GB, please contact your sales agent to get a recovery image.

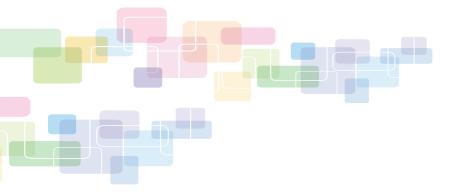

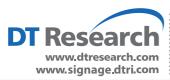

DT Research, Inc. headquarters

2000 Concourse Drive, San Jose, CA 95131